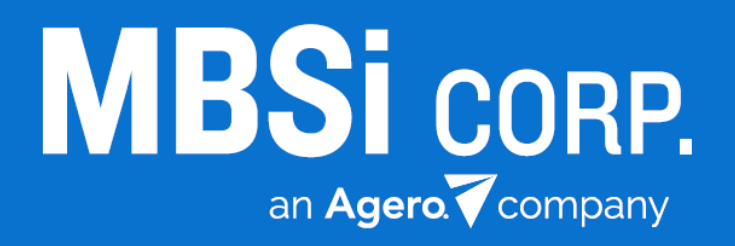

# **RC Mobile App (Android)**

Quick Reference Guide v1 2/26/2015

## **Contents**

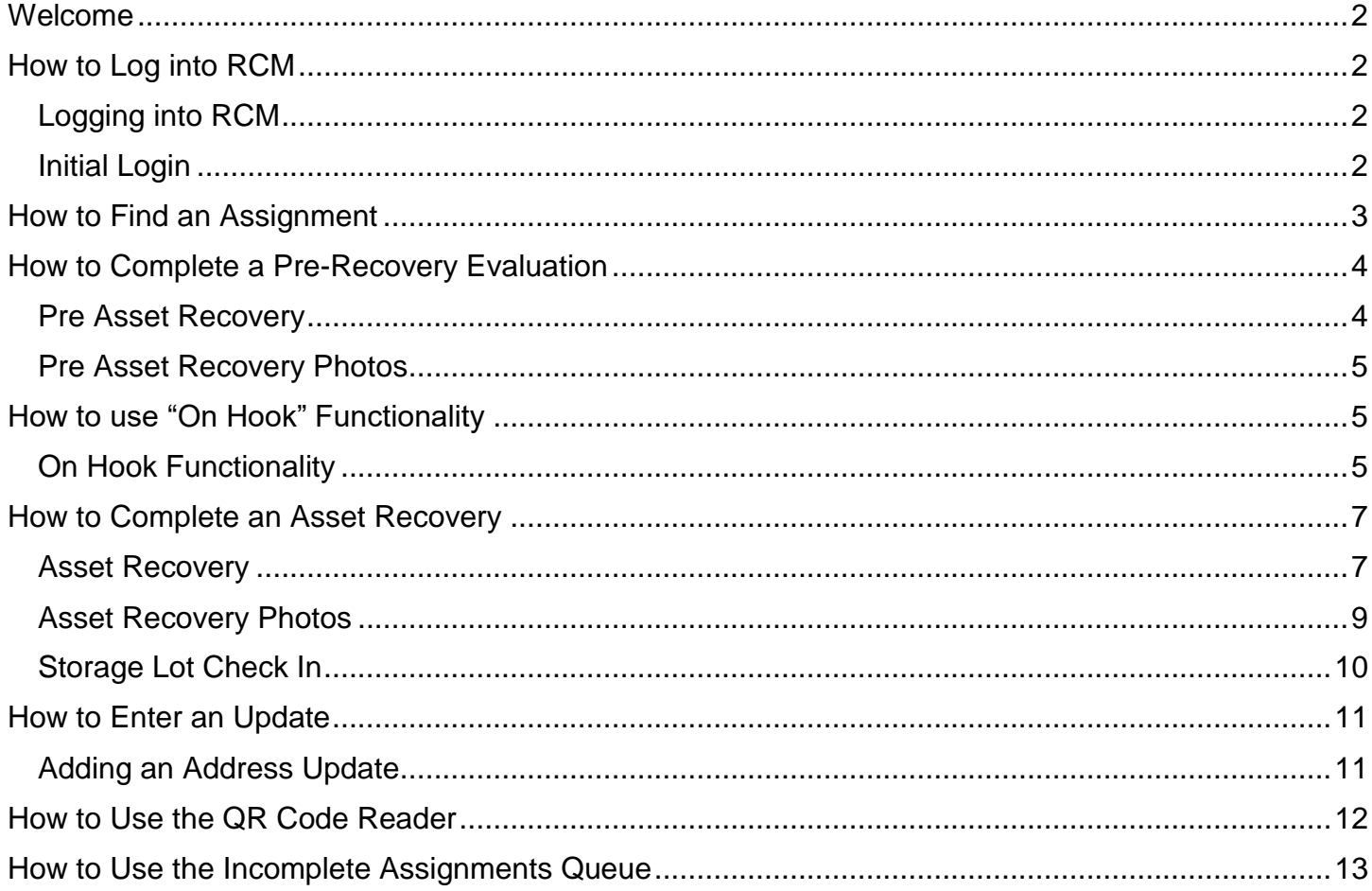

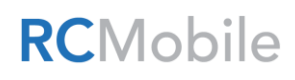

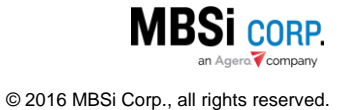

#### <span id="page-2-0"></span>Welcome

Welcome to RC Mobile (RCM)! This Quick Start Guide will provide easy, accessible information for users to quickly get started using RCM. For additional assistance contact MBSi Support at (602) 864- 7847 or email [RecoveryConnectSupport@mbsicorp.com.](mailto:RecoveryConnectSupport@mbsicorp.com)

## <span id="page-2-1"></span>How to Log into RCM

The RC Mobile App must be activated for the user prior to logging in. If a user is denied access to RCM, the user should contact his/her company's administrator to ensure he/she is enabled.

#### <span id="page-2-2"></span>Logging into RCM

When a user has been enabled for RCM and the application has been downloaded on the Android phone, the user can tap the RCM icon to start the application.

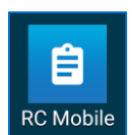

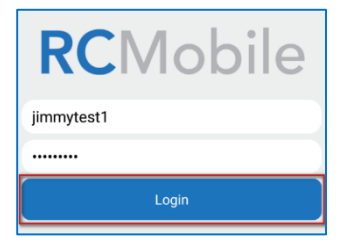

The RCM login screen will display. To log in, enter a **Login ID** and **Password** combination and tap **Login**.

#### <span id="page-2-3"></span>Initial Login

Users will be required to accept the **RC Mobile Application End User License Agreement** (RCMAEULA). Read the agreement and tap **I Accept**.

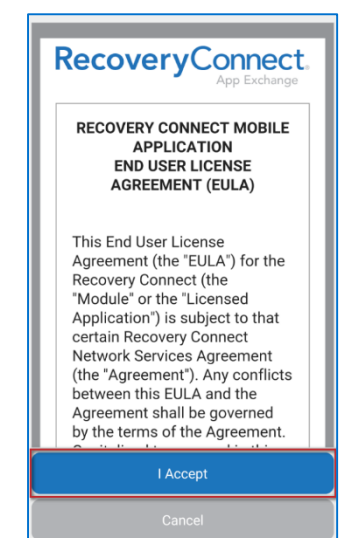

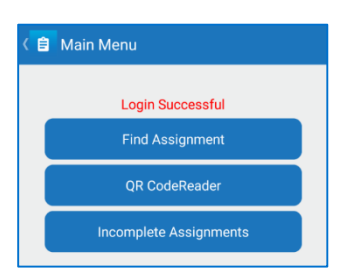

The **Main Menu** screen will display.

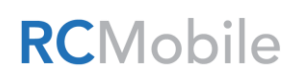

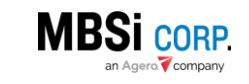

© 2016 MBSi Corp., all rights reserved.

## <span id="page-3-0"></span>How to Find an Assignment

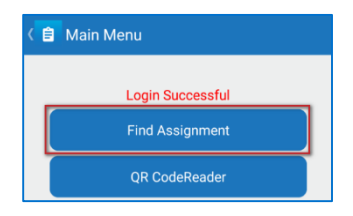

When a user logs into RCM the **Main Menu** screen will display. Tap **Find Assignment**.

Assignments must have been dispatched to an agent before he/she can access them on RCM. RCM requires two pieces of information be entered to help users locate the right assignment: the **iRepo ID**, and the Last Six of VIN for the asset of the iRepo assignment. Enter this information in the corresponding fields and tap **Search**.

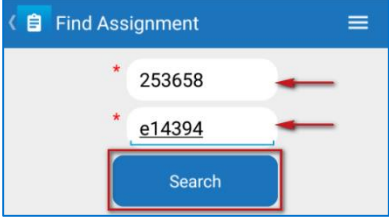

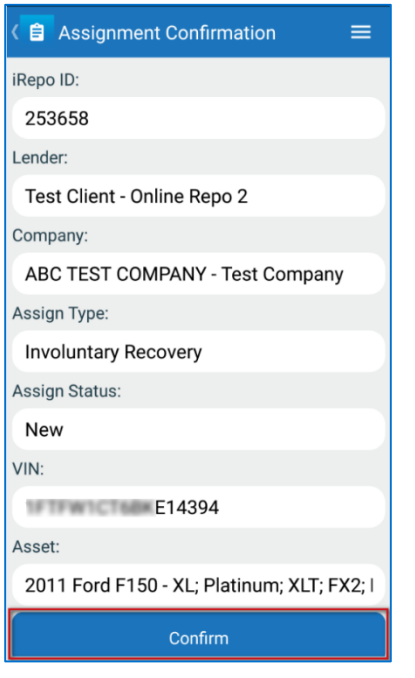

**RCMobile** 

The **Assignment Confirmation** screen will display. Review the displayed information to verify that the proper assignment was displayed and click **Confirm**.

The **Assignment Actions** screen will display and provide functionality to help process the assignment.

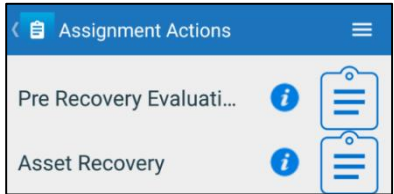

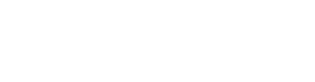

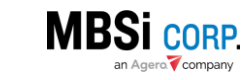

© 2016 MBSi Corp., all rights reserved.

## <span id="page-4-0"></span>How to Complete a Pre-Recovery Evaluation

The **Pre-Recovery Evaluation** allows agents who have located an asset to provide their lender with information regarding the asset's condition in order to help the lender representative make recovery related decisions.

#### <span id="page-4-1"></span>Pre Asset Recovery

To complete the **Pre-Recovery Evaluation**:

Locate the assignment and open it. Tap **Pre-Recovery Evaluation** on the **Assignment Actions** screen.

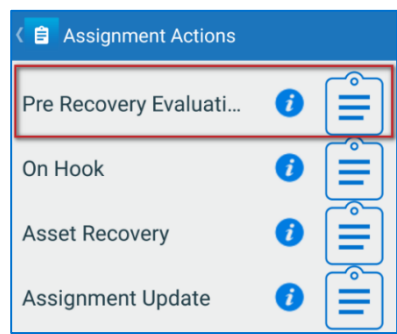

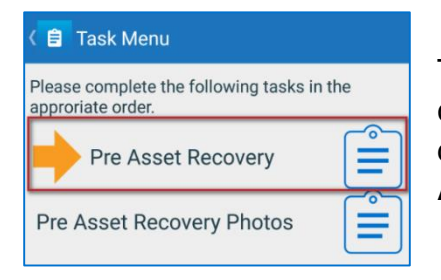

The **Task Menu** screen will display and provide two tasks for the user to complete. These tasks must be completed in order. The screen will display an orange arrow next to the one to complete first. Tap the **Pre Asset Recovery** option.

Answer the questions on the form.

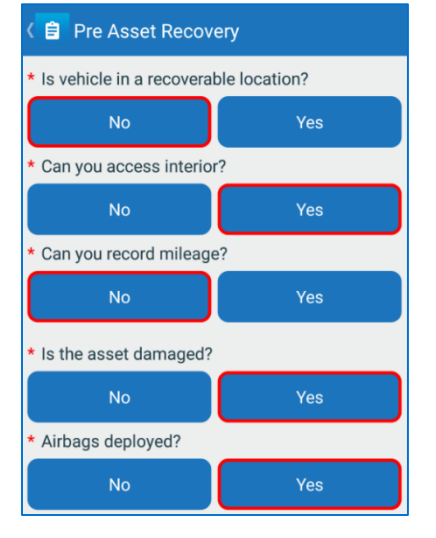

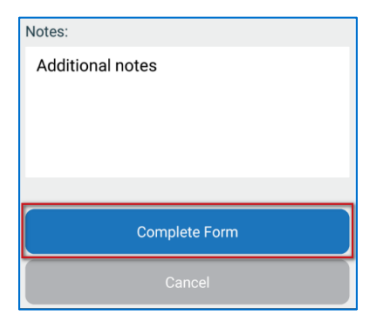

Enter additional pertinent information in the **Notes** field and click **Complete Form**.

The **Task Menu** screen will display and mark the **Pre Asset Recovery as Completed**. It will also place an orange arrow next to the **Pre Asset Recovery Photos** form which must be completed next.

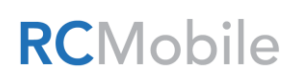

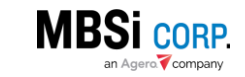

# RC Mobile App (Android) Quick Reference Guide 5

#### <span id="page-5-0"></span>Pre Asset Recovery Photos

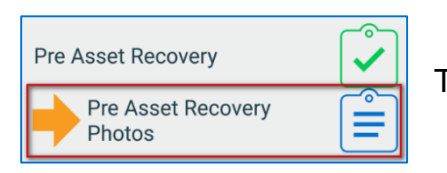

Tap the **Pre Asset Recovery Photos** option on the **Task Menu**.

The **Photo Capture** screen will display and provide functionality to take and upload required photos of the asset $1$ :

Tap **Take** to take the required photos. Use the device's photo capture functionality to take a picture. Tap **OK** to save the image.

When the pictures have been taken, a green check mark will be placed on each of the required photos.

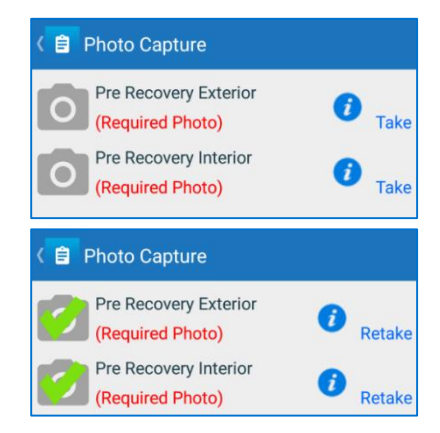

**Complete Photos** 

#### Tap **Complete Photos**.

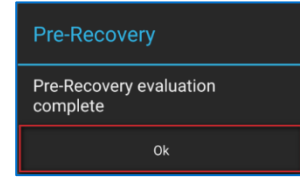

The form will be completed and a confirmation dialogue will display, tap **OK**. Tap **Close.**

The Pre Recovery Evaluation will have a green check mark next to it, signifying the form has been completed.

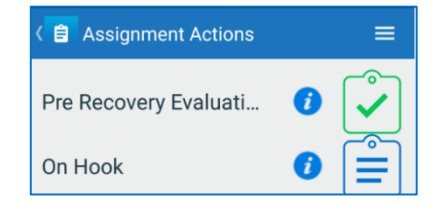

## <span id="page-5-1"></span>How to use "On Hook" Functionality

When a vendor's agent is repossessing an asset but does not have the time to complete an Asset Recovery at the time of recovery, the agent can use the **On Hook** tool to quickly notify the lender that the asset has been picked up.

#### <span id="page-5-2"></span>On Hook Functionality

To use the **On Hook** functionality, go to the **Assignment Actions** screen of the assignment and tap **On Hook**.

 $\overline{a}$ <sup>1</sup> The amount of required photos may vary depending on selections made in the Pre Asset Recovery Form. Is this reference out of place since there is no AR completion?

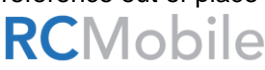

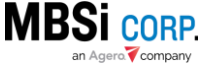

**Assignment Actions**  $\equiv$ Pre Recovery Evaluati... 0 On Hook 0 **Asset Recovery** 

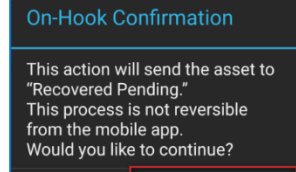

Cancel

Confirm On-Hook

A confirmation dialogue will display, tap **Confirm On-Hook**.

The **On-Hook Confirmation** screen will display showing that the On-Hook activity was successful. Tap **Close**.

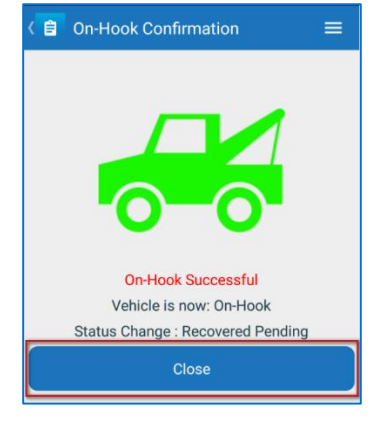

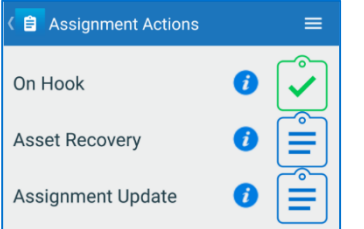

The **On Hook** will have a green check mark next to it, signifying the form has been completed.

The assignment's status will be appended with a *Recovered-Pending* flag and the client will be notified that the vehicle is now in the agent's possession. The agent must complete the **Asset Recovery Form** to complete the repossession and set the assignment to *Recovered* status.

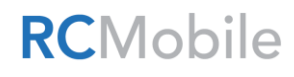

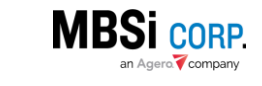

## <span id="page-7-0"></span>How to Complete an Asset Recovery

When an agent has repossessed a vehicle, an **Asset Recovery** form must be completed. Completing the form will set the assignment's status to *Recovered*.

### <span id="page-7-1"></span>Asset Recovery

To complete an Asset Recovery, go to the Assignment Actions screen of **Asset Recovery**.

The **Task Menu** screen will display and provide three tasks for the user to complete. These tasks must be completed in order. The screen will display an orange arrow next to the one to complete first. Tap the **Asset Recovery** option.

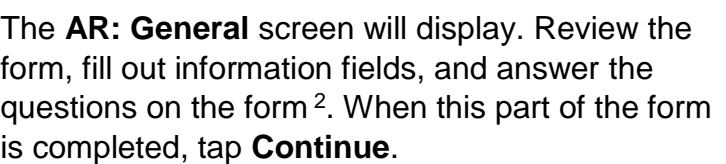

The **AR: Recovery Address** screen will display. Enter Recovery Address information into the form and tap **Continue**.

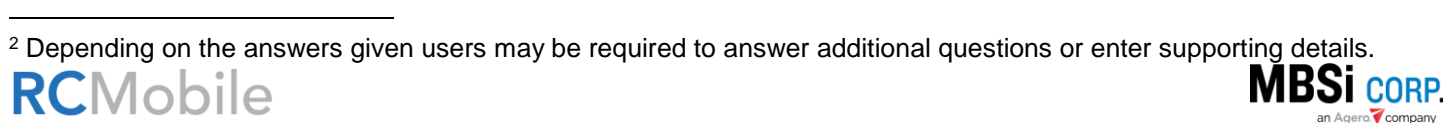

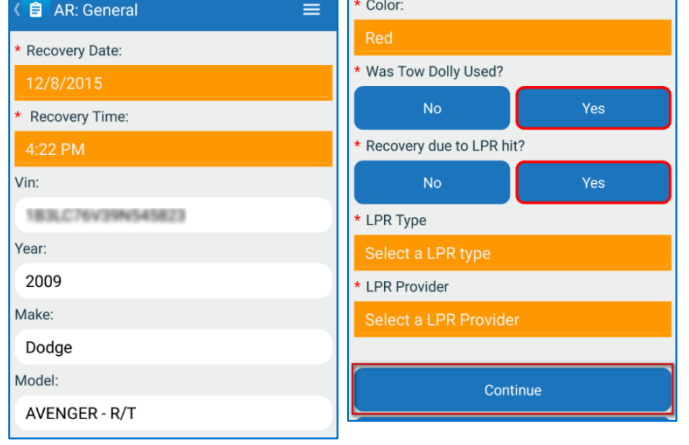

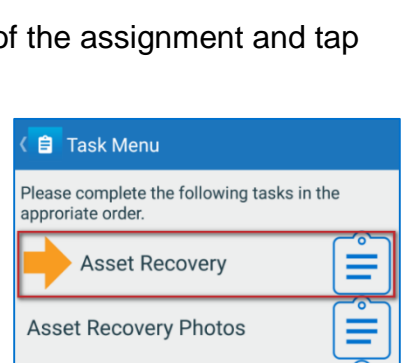

Storage Lot Check In

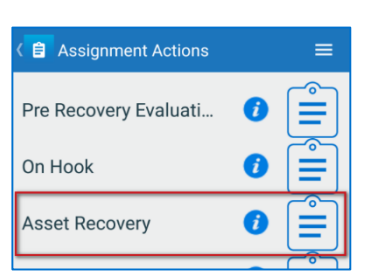

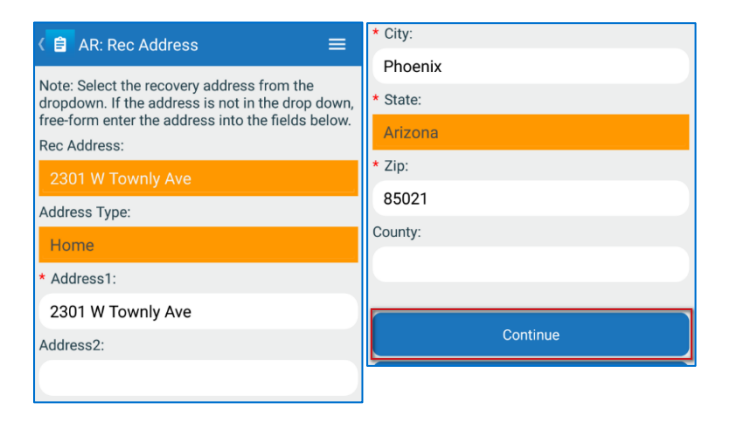

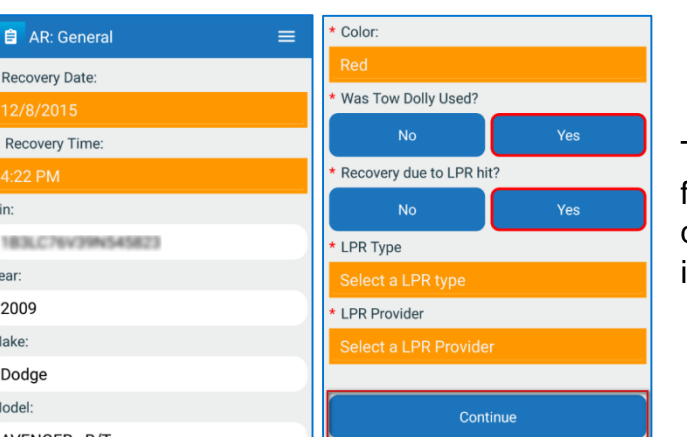

# RC Mobile App (Android) Quick Reference Guide 8

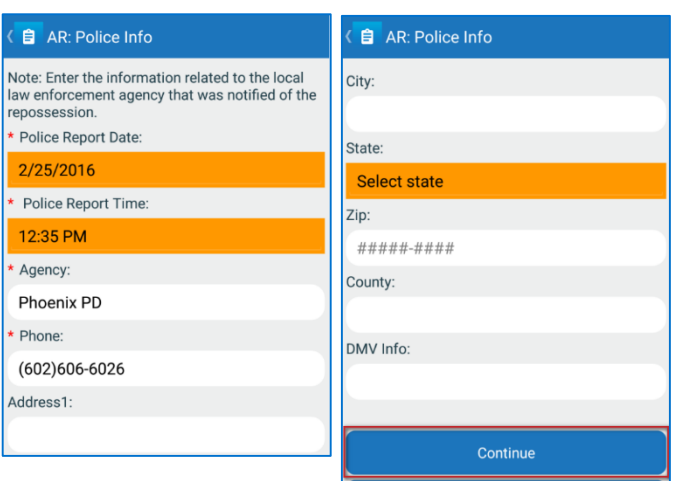

The **AR: Police Info** screen will display. Enter Police Agency information into the form and tap **Continue**.

The **AR: Additional Info** screen will display. Review the form, fill out information fields, answer the questions on the form<sup>3</sup> , and tap **Continue**.

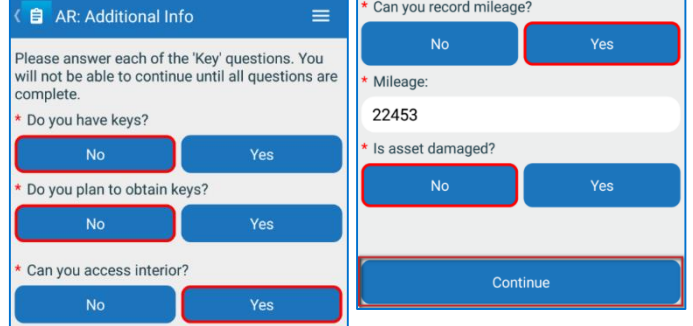

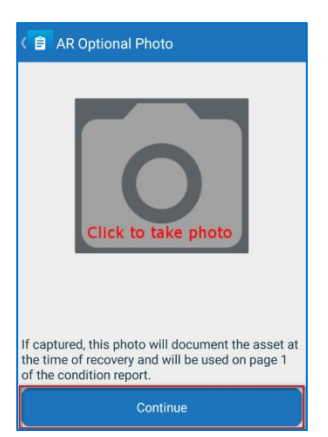

The **AR Optional Photo** screen will display. Users can take an image of the vehicle prior to recovery by tapping on the camera icon (this is optional). Tap **Continue.**

The **AR: Completion Form** screen will display. Tap **Complete Form** to complete the Asset Recovery portion of the form.

The **AR: Completion Form** screen will display a transmission success message, tap **Close** to move to the next part of the form.

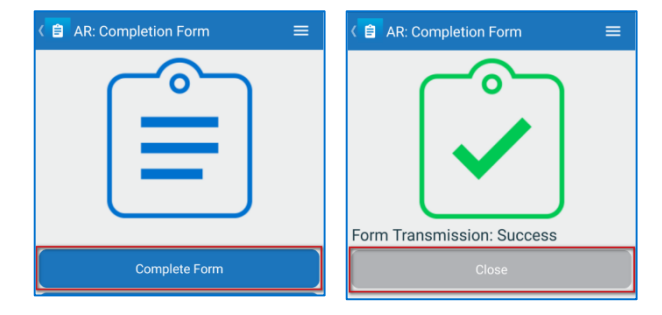

 $\overline{a}$ <sup>3</sup> Depending on the answers given users may be required to answer additional questions or enter supporting details. RCMobile

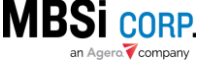

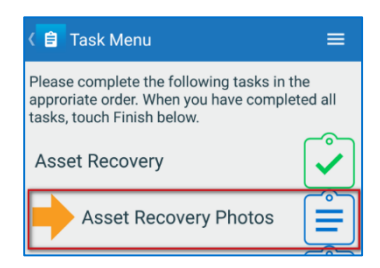

The assignment's status will be set to *Recovered* and the Asset Recovery **Task Menu** screen will display. The **Asset Recovery Photos** task will be highlighted with an orange arrow signifying that users must complete this task next.

#### <span id="page-9-0"></span>Asset Recovery Photos

Tap the **Asset Recovery Photos** task to begin this portion of the form. The **Photo Capture** screen will display. It contains a list of photos for the user to capture. Required photos will be labeled as such. Tap the **Take** button to capture each shot. For a description of what each shot requires, Tap the information button. Capture all of the required photos and tap **Complete Photos.** 

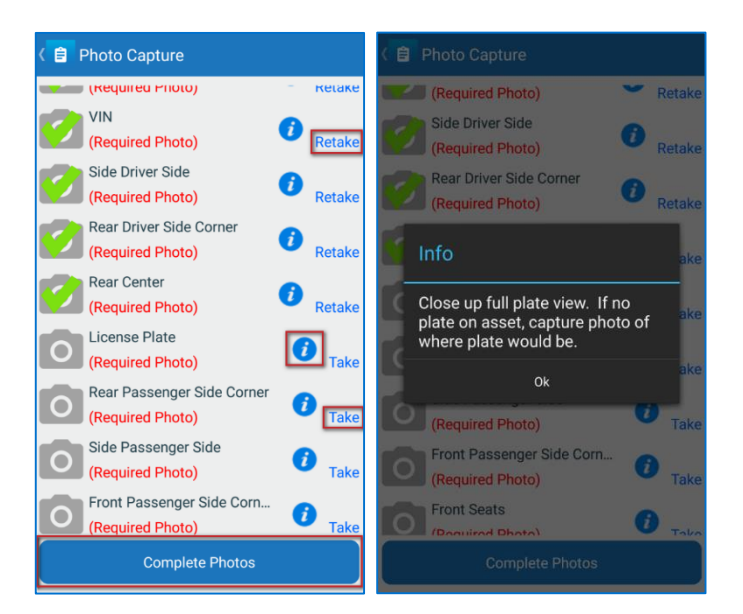

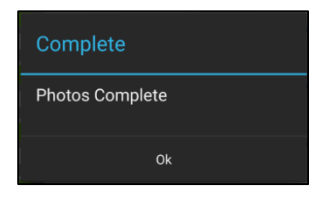

A confirmation dialogue will display. Tap **OK**.

The Asset Recovery **Task Menu** screen will display. The **Storage Lot Check In** task will be highlighted with an orange arrow signifying that users must complete this task next.

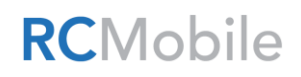

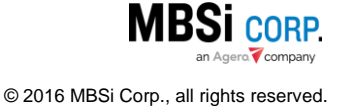

<span id="page-10-0"></span>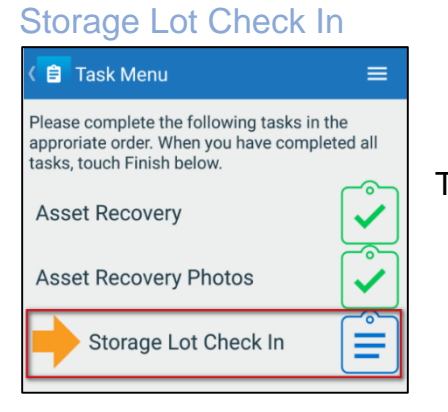

Tap the **Storage Lot Check In** task to begin this portion of the form.

The **Storage Lot Check In** screen will display. The **Select Storage Lot** field will be set to *Asset in Transport* by default. When the user delivers the asset to one of the vendor location's lots, they can change it to the appropriate lot from the lot list. Tap **Check In<sup>4</sup>** .

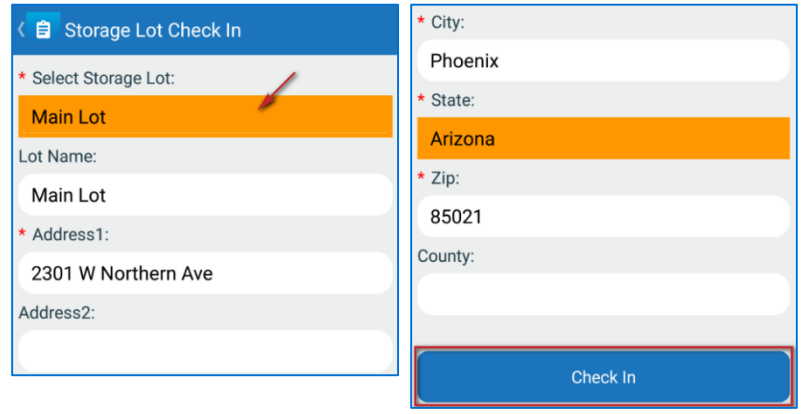

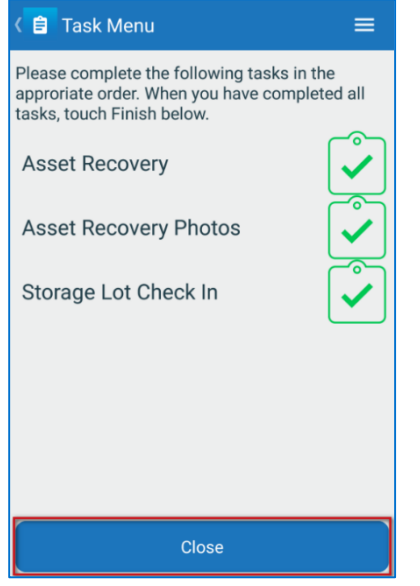

The **Task Menu** screen will display and show all three tasks accompanied by green check marks indicating that they have been completed. Tap **Close**.

<sup>4</sup> The mobile device must be within one mile of the storage location in order to check the asset in. If it isn't, an alert dialogue will display.

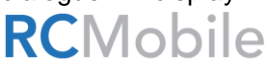

 $\overline{a}$ 

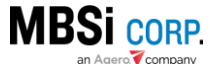

The **Assignment Actions** screen will display. The **Asset Recovery** action item will have a green check mark next to it, indicating that it has been completed.

## <span id="page-11-0"></span>How to Enter an Update

RCM's Updates functionally allows vendors to provide timely and descriptive information to the lender representative on the assignment. Uses can enter an **Address Update** into the assignment using RCM.

#### <span id="page-11-1"></span>Adding an Address Update

To add an Address Update on an assignment, tap **Assignment Update** on the **Assignment Actions** menu of the assignment.

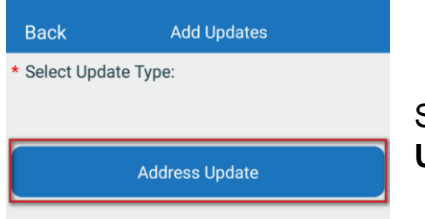

RCMobile

Select **Address Update** on the **Add Updates** screen.

Tap **Select Address**. A dialogue will display the addresses on the assignment, select one and tap **OK**.

0 Assignment Update **Assignment Actions**  $\equiv$ Pre Recovery Evaluati... On Hook

**Assignment Actions** 

Pre Recovery Evaluati...

On Hook

**Asset Recovery** 

**Asset Recovery** 

Assignment Update

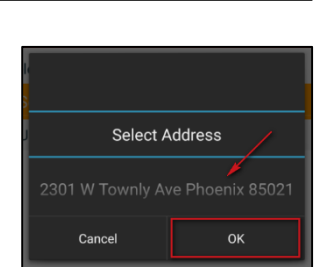

0

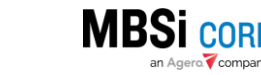

≡

a

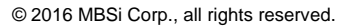

Enter update text and answer the questions on the form<sup>5</sup> , then click **Save**.

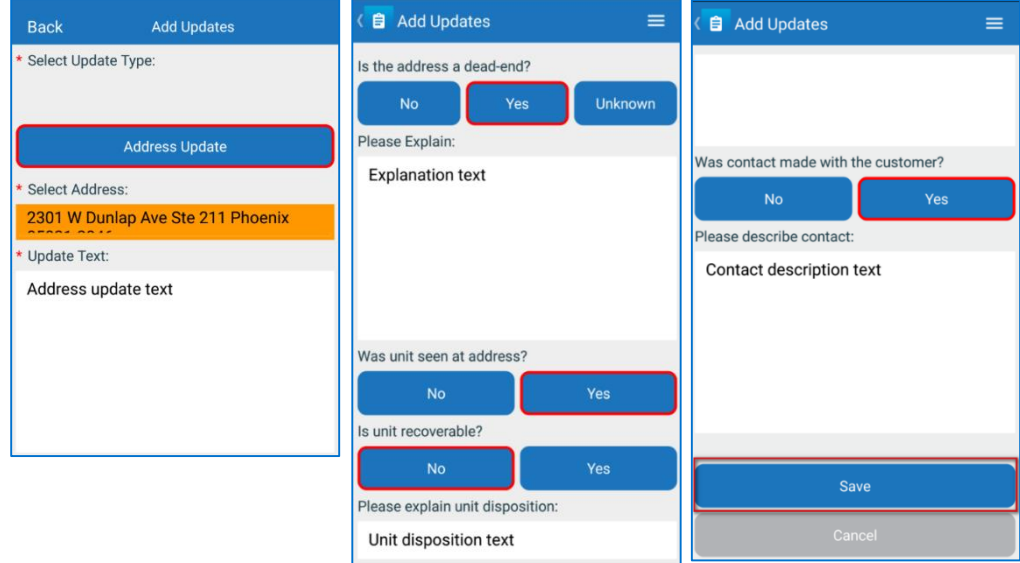

## <span id="page-12-0"></span>How to Use the QR Code Reader

To find an assignment using the **QR Code Reader** feature:

*Within iRepo or Re-Pros*

- 1. Find an Assignment.
- 2. Display the assignment's QR Code by hovering over the **QR** link.

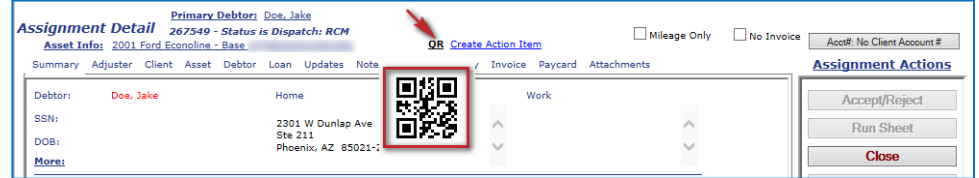

#### *Within RCM*

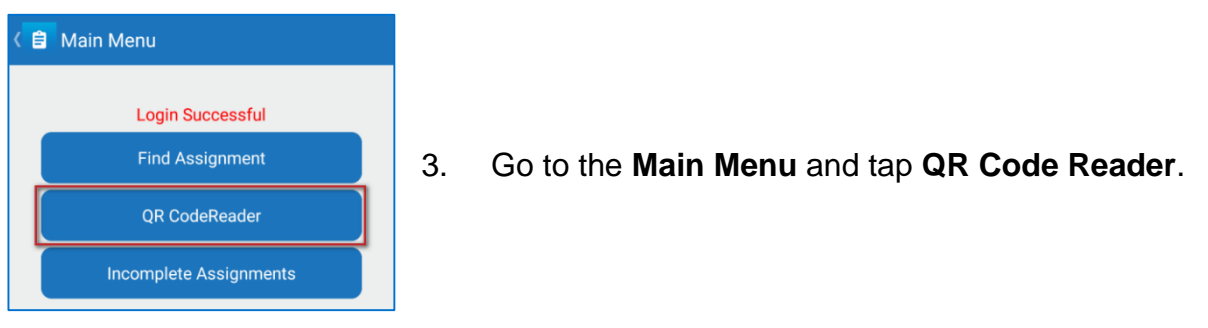

 $\overline{a}$ <sup>5</sup> Depending on the answers given users, may be required to answer additional questions or enter supporting details.**RCMobile MBSI CORP.** 

# RC Mobile App (Android) Quick Reference Guide 13

The scanner will display on the device screen.

4. Aim the device toward the screen with the assignment and place the QR code within the scanner window.

The Assignment Confirmation screen for the assignment will Display<sup>6</sup>.

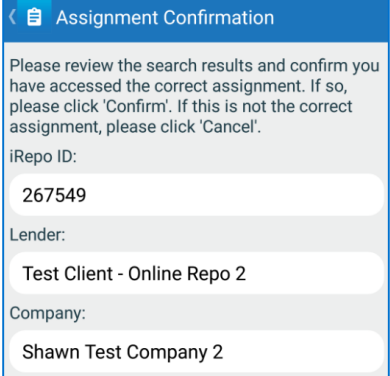

#### tch: RCM **QR** Create Action Item 51HA01081 Undates Note Invoice Par 口线口 Work W Dunlap Ave  $\widehat{\phantom{a}}$  $211$ nix, AZ 85021-2 sentative Legal

## <span id="page-13-0"></span>How to Use the Incomplete Assignments Queue

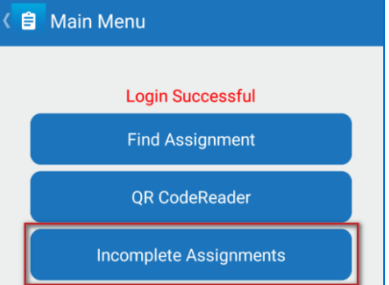

The **Incomplete Assignments** queue displays assignments for which an assignment action has been initiated but has not been completed. Tap the **Incomplete Assignments** button on the **Main Menu** screen to access the queue.

 $\overline{a}$ <sup>6</sup> Other system messages may display depending on various assignment statuses or conditions.

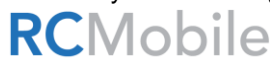

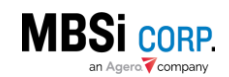

The **Incomplete Assignments** queue will display. It lists assignments matching one the following criteria:

- $\bullet$  In Progress assignments in which an action (e.g. Pre-Asset Recovery, Asset Recovery) has been initiated, but not all tasks on the action have been completed.
- On Hook assignments on which the **On Hook** functionality has been used when recovering the asset. These assignments are in *Recovered-Pending* status, and are awaiting the completion of the Asset Recovery.
- Asset in Transport assignments in which an Asset Recovery has been initiated but the **Storage Check In** process has not been completed.

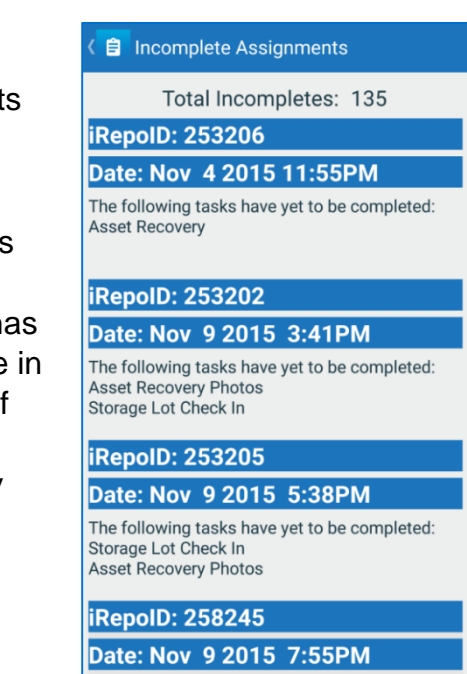

**iRepoID: 253202** 

Date: Nov 9 2015 3:41PM

The following tasks have yet to be completed: Asset Recovery Photos Storage Lot Check In

Each assignment displayed on the queue shows which tasks have yet to be completed.

Tap on the listing to access the assignment. The **Find Assignment** screen will be displayed with the assignment's iRepo ID and VIN already filled out. Search for the assignment and complete the missing tasks to clear the assignment from the **Incomplete Assignments** queue.

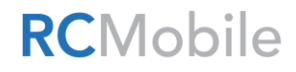

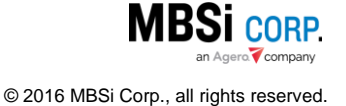